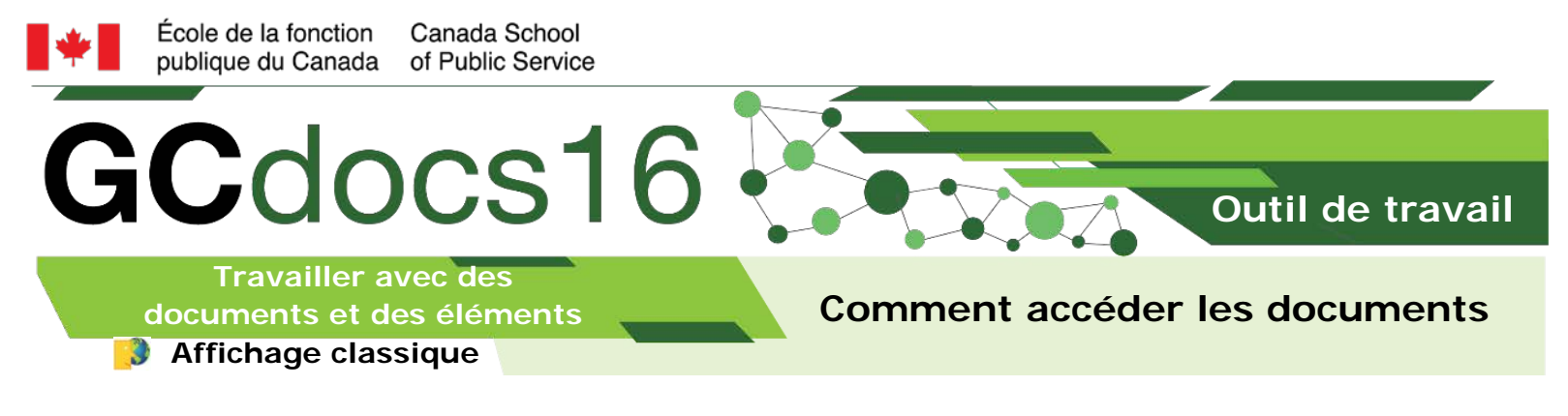

## **Accéder le document à partir de la page d'aperçu**

1. Naviguer vers le document

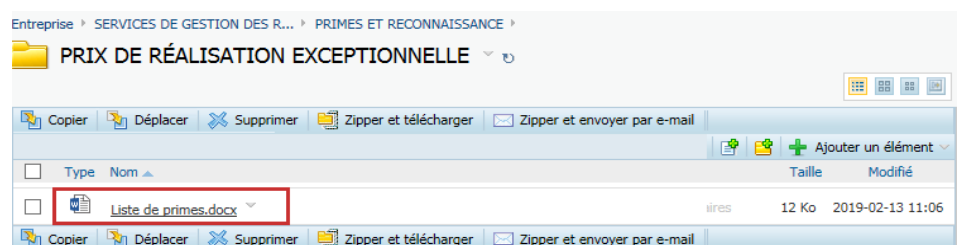

- 2. Sélectionner le document
- 3. Sélectionner soit Ouvrir, Télécharger ou Modifier
- **Ouvrir** ouvrira une copie en lecture seule
- **Télécharger** vous permet d'enregistrer localement une copie du document
- **Modifier** ouvrira le document dans son application d'origine et vous permettra de le modifier et de l'enregistrer sous une nouvelle version

## **Accéder le document à partir du menu de fonction**

1. Naviguer vers le document

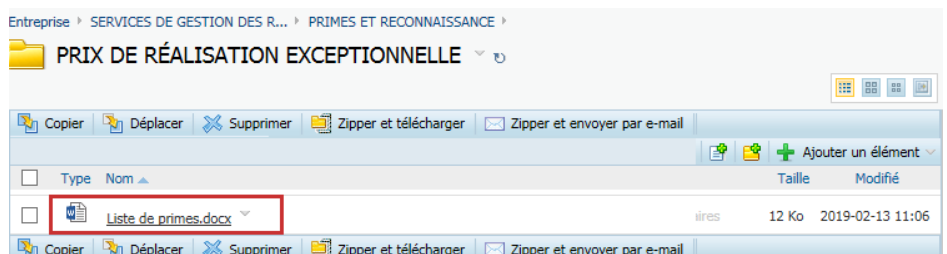

Sélectionner le menu **fonction** du document

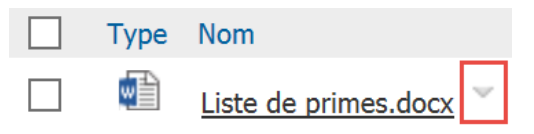

**Page 1 de 2**

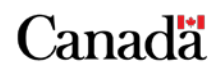

monecole-myschool.gc.ca

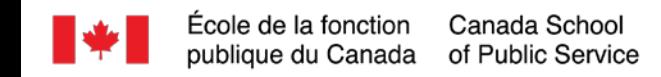

Sélectionner une fonction telle que disponible :

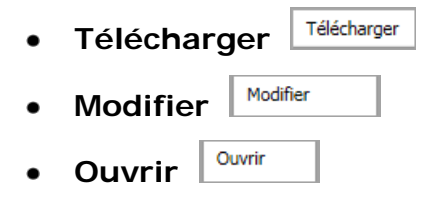

## **Accéder le document à partir de la liste de dossiers et documents**

1. Sélectionner une des options à la droite du document

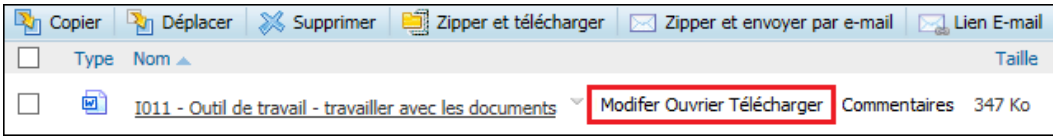

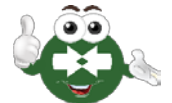

**Ouvrir** et **télécharger** sont toutes des actions en lecture seule. Utilisez **Modifier** pour réviser un document.

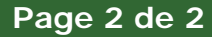

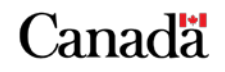

monecole-myschool.gc.ca